# Hamlet

# Wi-Fi 300N Nano USB Adapter

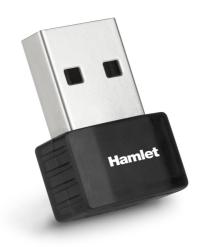

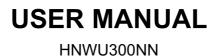

www.hamletcom.com

# **Table of Contents**

| 1. Introduction                                                 | 4        |
|-----------------------------------------------------------------|----------|
| 1.1 Product Features<br>1.2 Package contents                    |          |
| 2. Wireless USB Adapter Installation                            | 5        |
| 2.1 Driver Installation<br>2.2 Connect to Wireless Access Point |          |
| 3. Client Utility                                               | 14       |
| <ul> <li>3.1 Connection Profile Management</li></ul>            | 19<br>21 |
| 4. Soft AP Function                                             |          |
| <ul> <li>4.1 Switch to AP Mode and Station Mode</li></ul>       |          |
| 5. Troubleshooting                                              |          |

Dear Customer,

thanks for choosing an Hamlet product. Please carefully follow the instructions for its use and maintenance and, once this item has run its life span, we kindly ask You to dispose of it in an environmentally friendly way, by putting it in the separate bin for electrical/electronic waste, or to bring it back to your retailer who will collect it for free.

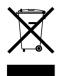

#### **Responsibility Statement**

The European importer declares that this product is compliant with CE standards.

Imported by: CARECA ITALIA SPA - Scandiano (RE) . Italy. VAT number 02078660350 www.careca.com

The complete CE declaration of conformity of the product can be obtained by contacting Hamlet at info@hamletcom.com.

Visit www.hamletcom.com for complete information on all Hamlet products and to access downloads and technical support.

We inform You this product is manufactured with materials and components in compliance with RoHS Directives 2011/65/EU & 2015/863/EU, with WEEE Directives 2002/96/CE, 2003/108/EC Italian Legislative Decree 2005/151 and RED Directive 2014/53/EU for the following standards: EN 62368-1: 2014 + A11: 2017 EN 62311: 2008

EN 300 328 V2.2.2 (2019) EN 301 489-1 V2.1.1 (2017) EN 301 489-17 V3.1.1 (2017)

#### **CE Mark Warning**

This is a Class B product. In a domestic environment, this product may cause radio interference, in which case the user may be required to take adequate measures.

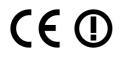

#### **Trademarks and Changes**

All trademarks and company names mentioned in this document are used for description purpose only and remain property of their respective owners.

The material in this document is for information only. Contents, specifications and appearance of the product are indicative and may change without notice.

# 1. Introduction

Hamlet Wi-Fi 300N Nano USB Adapter connects a desktop or notebook computer to a Wi-Fi network using 802.11n standard that allows wireless connection speed up to 300 Mbps. Wireless N standard maximizes speed and extend wireless coverage ensuring better performance for video streaming and online gaming.

The ultra compact design makes it convenient and easy to carry. You can always leave it plugged into your computer without worrying about blocking adjacent USB ports.

# **1.1 Product Features**

- Complies with IEEE 802.11n, IEEE 802.11g and IEEE 802.11b wireless standards
- Supports 2.4GHz frequency band
- Wireless data rates: up to 300Mbps
- RTL8192EU chipset
- Wireless range: 10 m
- Internal antenna (2dBi)
- Transmit Power (EIRP): 100mW
- USB 2.0 interface connection (480Mbps)
- Supports 20MHz/40MHz frequency width
- Auto-detects and changes the network transmission rate
- Provides two work modes: Infrastructure and Ad-Hoc
- Supports Soft AP to establish your wireless LAN networking
- Supports 64/128-bit WEP, WPA, WPA2 encryption methods and 802.1x security authentication standard
- Supports WPS (Wi-Fi Protected Setup) encryption method
- Easy plug and play installation
- Dimensions (L x W x H): 22 × 16.4 × 8.5 mm
- Compatible with: Windows Vista/7/8 and 10, Mac OS X 10.4 or above, Linux (Kernel 2.6.18 ~ 4.17)

# 1.2 Package contents

The Wireless USB Adapter package includes the following.

- Wireless Nano USB Adapter
- Quick Installation Guide
- Driver CD

Latest drivers are available on Hamlet website at www.hamletcom.com

# 2. Wireless USB Adapter Installation

This chapter is to assist you how to use the included CD-ROM which comprises the Driver and the Client Utility Interface.

## 2.1 Driver Installation

Please follow the following instructions to install your new wireless USB Adapter.

- 1. Insert the nano USB wireless adapter into an empty USB 2.0 port of your computer when computer is switched on.
- 2. If the following message will appear on your computer, click **Cancel/Close**.

| Driver Software Installation |                        | ×     |
|------------------------------|------------------------|-------|
| Installing device driver so  | ftware                 |       |
|                              |                        |       |
| 802.11 n WLAN                | Waiting for user input |       |
|                              |                        | _     |
|                              |                        |       |
|                              |                        | Close |

**Under Windows Vista and Windows 7** 

3. Insert the driver CD into your CD-ROM. The autorun screen below will appear. if not, you can double click **autorun.exe** file on CD.

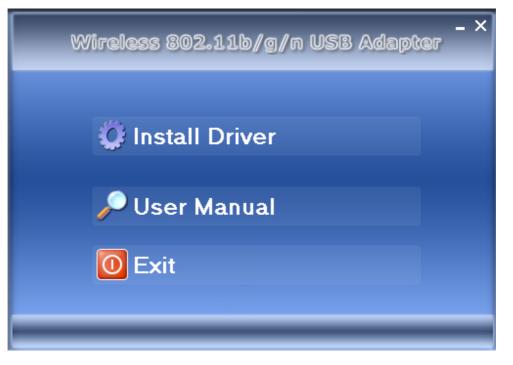

4. Click **Install Driver** to start the installation procedure.

- 5. Follow the installation wizard and click **Next** to continue.
- 6. Once the installation is finished the computer will be asked to reboot. you can click **Finish** and reboot the computer to finish the installation of driver files.

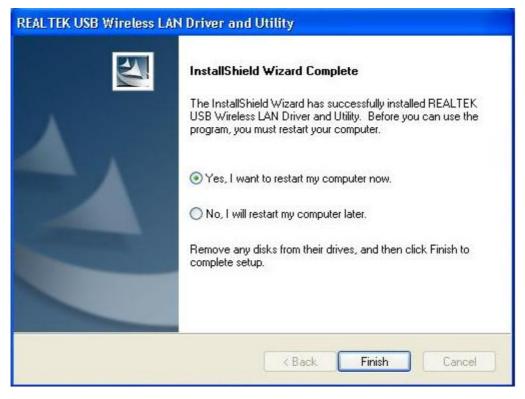

After the installation the new icon of the wireless utility software will appear on the desktop and near the clock in the system tray.

|                           | 9136 AM |
|---------------------------|---------|
| REALTEK USB<br>Wireless L | HERE!   |

Left-click the icon will launch wireless network configuration utility, and you can right-click the icon to show the quick menu of configuration utility.

This icon also uses different color to show the status of wireless connection:

Wireless connection is established, good signal reception.

Wireless connection is established, weak signal reception.

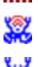

Ш

Connection is not established yet.

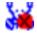

Wireless network adapter is not detected.

For detailed instructions of wireless network configuration utility, please see next chapter.

## 2.2 Connect to Wireless Access Point

To use wireless network, you have to connect to a wireless access point first. You can either use Client utility (comes with network adapter driver), or Windows Zero Config utility (comes with Windows operating system).

#### **Using Client Wireless Utility**

Please follow the following instructions to use Client configuration utility to connect to wireless access point.

1. Left-click the Client configuration utility icon located at lower-right corner of computer desktop, and configuration menu will appear.

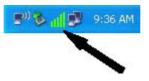

2. Wireless utility will appear. Click **Available Network** menu to search for wireless access points nearby.

| REALTEK 11n USB V<br>Refresh(R) Mode(M) Abo |                                                                         |
|---------------------------------------------|-------------------------------------------------------------------------|
| 🖃 😼 MyComputer                              | General Profile Available Network Status Statistics Wi-Fi Protect Setup |
| 😪 Realtek RTL8192                           | Available Network(s)                                                    |
|                                             | SSID Channel Encryption Network Authentication Signal 1                 |
|                                             | 🕐 3GRouter 6 None Unknown 100% Ir                                       |
|                                             | 🚺 🖥 QA300M 6 None Unknown 48% Ir                                        |
|                                             | 👔 🖓 WR2880 6 None Unknown 44% Ir                                        |
|                                             | <b>1</b> <sup>10</sup> HLY 11 None Unknown 60% Ir                       |
|                                             | 11 TKIP WPA Pre-Shared Key 56% Ir                                       |
|                                             |                                                                         |
|                                             |                                                                         |
|                                             | Refresh Add to Profile                                                  |
|                                             | Note<br>Double click on item to join/create profile.                    |
|                                             |                                                                         |
| Show Tray Icon Radio Off                    | Disable Adapter     Close     Windows Zero Config                       |

Please wait for a while, and all wireless access points which can be reached by this wireless network adapter will be displayed here.

If the wireless access point you wish to connect does not appear here, you can click **Refresh** button to scan for wireless access points again; if the wireless access point you're looking for still not appear, try to move the computer closer.

3. When the access point you're looking for is on the list, double click it or click Add to Profile.

| REALTEK 11n USB W          | ireless LAN Uti                       | lity                             |        |                       |                        |        |    |
|----------------------------|---------------------------------------|----------------------------------|--------|-----------------------|------------------------|--------|----|
| Refresh(R) Mode(M) Abou    | Jt(A)                                 |                                  |        |                       |                        |        |    |
| 🖃 🦉 MyComputer             | General Profile                       | Available Network                | Statu: | s Statistics '        | Wi-Fi Protect Setup    |        |    |
| 😪 Realtek RTL8192          | Available Net                         | work(s)                          |        |                       |                        |        |    |
|                            | SSID                                  | Cha                              | nnel   | Encryption            | Network Authentication | Signal | 1  |
|                            | (C) 3GRoute                           | r                                | 6      | None                  | Unknown                | 100%   | Ir |
|                            | 🚺 🎝 🖓 QA300M                          |                                  | 6      | None                  | Unknown                | 48%    | Ir |
|                            | 1 <sup>9</sup> WR2880                 |                                  | 6      | None                  | Unknown                | 44%    | Ir |
|                            | I I I I I I I I I I I I I I I I I I I |                                  | 11     | None                  | Unknown                | 60%    | Ir |
|                            | 1 <sup>90</sup> office                |                                  | 11     | TKIP                  | WPA Pre-Shared Key     | 56%    | Ir |
|                            |                                       |                                  |        |                       |                        |        | >  |
|                            | Note<br>Double of                     | Refresh<br>:lick on item to join | /creat | e profile.            | Add to Profile         |        | )  |
| ✓ Show Tray Icon Radio Off |                                       |                                  |        | lapter<br>Zero Config |                        | Close  | •  |

4. If a password ("Network Key") is required to access the wireless access point, please input it in **Network key** text field (and input it again in **Confirm network key** for confirmation).

| Profile Name:                                 | office                                          | 802.1x configure      |        |
|-----------------------------------------------|-------------------------------------------------|-----------------------|--------|
| Network Name(SSID):                           | office                                          | EAP TYPE :            |        |
|                                               |                                                 | GTC                   | ~      |
| 1289.00 N. N.                                 |                                                 | Tunnel : Privision f  | Mode : |
| This is a computer-to<br>access points are no | p-computer(ad hoc) network; wireless<br>t used. |                       |        |
| Channel:                                      | 11 (2462MHz) 👻                                  | Username :            |        |
| Wireless network secu                         | irity                                           |                       |        |
| This network requires                         | a key for the following:                        | Identity :            |        |
| Netw                                          | vork Authentication: WPA-PSK                    |                       |        |
|                                               | Data encryption: TKIP                           | Domain :              |        |
|                                               | SPHRASE                                         | Password :            |        |
| Key index (advanced)                          | 1 🗸                                             | Certificate :         |        |
| Network key:                                  |                                                 |                       |        |
|                                               |                                                 | PAC : Auto Select PAC |        |
| Confirm network key:                          |                                                 |                       | 1      |

**NOTE**: Network security type (**Network Authentication** and **Data encryption**) will be selected automatically based on wireless access point's security setting. It's not required to change these settings by yourself.

5. After the password is properly inserted, click **OK** to confirm.

The network adapter will attempt to connect to access point now, this may require few seconds to minutes. When the "Status" become "Associated", your computer is connected to access point you selected and you can close the client configuration utility.

| REALTEK 11n USB Wireless LAN Utility |                                                                         |       |  |  |  |  |
|--------------------------------------|-------------------------------------------------------------------------|-------|--|--|--|--|
| Refresh(R) Mode(M) Abou              | it(A)                                                                   |       |  |  |  |  |
| B VyComputer                         | General Profile Available Network Status Statistics Wi-Fi Protect Setup |       |  |  |  |  |
| 😪 Realtek RTL8192                    |                                                                         |       |  |  |  |  |
|                                      | Status: Associated                                                      |       |  |  |  |  |
|                                      | Speed: Tx:270 Mbps Rx:270 Mbps                                          |       |  |  |  |  |
|                                      | Type: Infrastructure                                                    |       |  |  |  |  |
|                                      | Encryption: None                                                        |       |  |  |  |  |
|                                      | SSID: 3GRouter                                                          |       |  |  |  |  |
|                                      | Signal Strength: 100%                                                   |       |  |  |  |  |
|                                      |                                                                         |       |  |  |  |  |
|                                      | Link Quality: 100%                                                      |       |  |  |  |  |
|                                      |                                                                         |       |  |  |  |  |
|                                      |                                                                         |       |  |  |  |  |
|                                      | Network Address:                                                        |       |  |  |  |  |
|                                      | MAC Address: 00:E0:4C:00:00:13                                          |       |  |  |  |  |
|                                      | IP Address: 0.0.0.0                                                     |       |  |  |  |  |
|                                      | Subnet Mask: 0.0.0.0                                                    |       |  |  |  |  |
|                                      | Gateway:                                                                |       |  |  |  |  |
|                                      | ReNew IP                                                                |       |  |  |  |  |
|                                      | Kelvew IP                                                               |       |  |  |  |  |
|                                      |                                                                         |       |  |  |  |  |
| Show Tray Icon                       | Disable Adapter                                                         | Close |  |  |  |  |
| Radio Off                            | Windows Zero Config                                                     | 0056  |  |  |  |  |

**NOTE**: If you connected to an access point but the connection has been dropped soon, please check security settings and re-check password spelling.

#### **Using Windows Zero Configuration**

Windows XP and later operating systems have a built-in wireless network configuration utility, called as "Windows Zero Configuration (WZC)". You can also use WZC to configure your wireless network parameter.

1. Right-click Client configuration utility icon and click **Open Config Utility**.

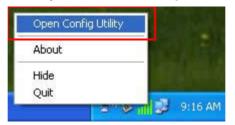

2. Check "Windows Zero Config" box at the bottom of the utility interface.

| REALTEK 11n USB Wi      | reless LAN Utili       | ty                    |      |                    |                        |        |      |
|-------------------------|------------------------|-----------------------|------|--------------------|------------------------|--------|------|
| Refresh(R) Mode(M) Abou | t(A)                   |                       |      |                    |                        |        |      |
| 🖃 😼 MyComputer          | General Profile        | Available Network St  | atus | Statistics W       | /i-Fi Protect Setup    |        |      |
| 😪 Realtek RTL819:       | Available Netw         | ork(s)                |      |                    |                        |        |      |
|                         | SSID                   | Chann                 | el   | Encryption         | Network Authentication | Signal |      |
|                         | C 3GRouter             |                       | 6 1  | None               | Unknown                | 100%   | Ir   |
|                         | L <sup>9)</sup> QA300M |                       | 6 1  | None               | Unknown                | 48%    | Ir   |
|                         | 1 <sup>29</sup> WR2880 |                       | 6 1  | None               | Unknown                | 44%    | Ir   |
|                         | 1 <sup>29</sup> HLY    |                       |      | None               | Unknown                | 60%    | - 20 |
|                         | 1 <sup>30</sup> office | 1                     | .1   | TKIP               | WPA Pre-Shared Key     | 56%    | Ir   |
|                         | <                      |                       |      |                    |                        |        | >    |
|                         |                        |                       |      |                    |                        | _      | -    |
|                         |                        | Refresh               |      |                    | Add to Profile         |        |      |
|                         | Note<br>Double cli     | ck on item to join/cr | eate | profile.           |                        |        |      |
|                         |                        |                       |      |                    |                        |        |      |
| Show Tray Icon          |                        | Disable               | -    | pter<br>ero Config |                        | Clos   |      |

3. A message indicating that you've been switched to Windows Zero will be displayed. Click **OK** to confirm.

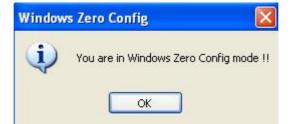

**NOTE**: To return to use Client utility, uncheck "Windows Zero Config" box.

4. Click **Start** button, select **Control Panel**, then click **Network and Internet Connections** in Control Panel window.

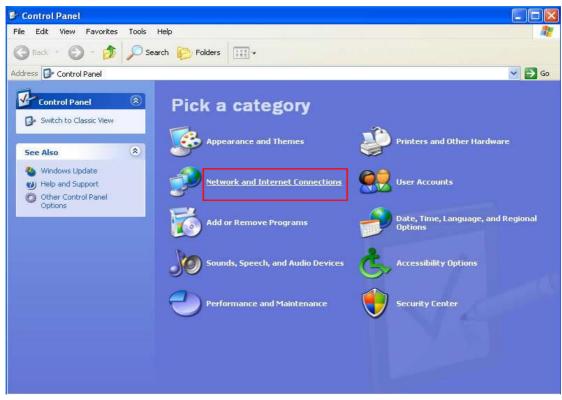

5. Double click Network Connections.

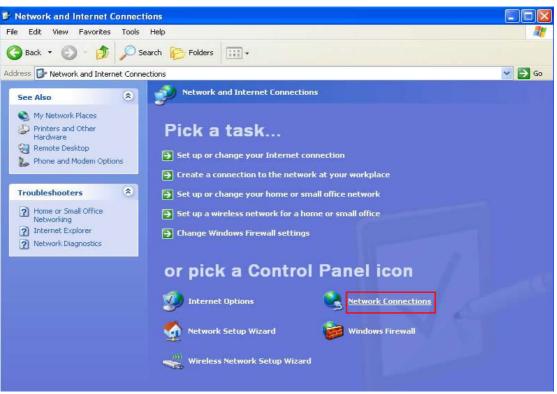

6. Right-click on **Wireless Network Connection** icon (it may have a number as suffix if you have more than one wireless network adapter, please make sure you right-click the Wireless LAN 802.11n USB Network Adapter), then select **View Available Wireless Networks**.

| Local Area Connection 2 | (c) Dicable<br>View Available Wireless Networks |
|-------------------------|-------------------------------------------------|
| Local Area Connection   | Status<br>Repair                                |
|                         | Bridge Connections                              |
|                         | Create Shortcut<br>Delete                       |
|                         | Rename                                          |
|                         | Properties                                      |

7. All wireless access points in proximity will be displayed here. Select the access point you want to use, then press **Connect** button.

| <sup>(1))</sup> Wireless Network Connec              | tion                         |                                                                          | L                      |
|------------------------------------------------------|------------------------------|--------------------------------------------------------------------------|------------------------|
| Network Tasks                                        | Choose                       | e a wireless network                                                     |                        |
| 💋 Refresh network list                               | Click an iter<br>information | m in the list below to connect to a wireless network in rang             | je or to get more      |
| Set up a wireless network for a home or small office | ((ဝူ))                       | HLY                                                                      |                        |
| for a nome of small office                           | U                            | Unsecured wireless network                                               | 0000                   |
| Related Tasks                                        | (( <b>c</b> ))               | office                                                                   |                        |
| (j) Learn about wireless                             | ļ                            | 🔓 Security-enabled wireless network (WPA)                                | littee                 |
| Change the order of preferred networks               |                              | To connect to this network, click Connect. You might net<br>information. | ed to enter additional |
| Change advanced settings                             | ((g))                        | 3GRouter                                                                 |                        |
|                                                      | U                            | Unsecured wireless network                                               |                        |
|                                                      |                              |                                                                          |                        |
|                                                      |                              |                                                                          | Connect                |

8. If the access point is protected by encryption, you have to input its security key or passphrase here. If the access point you selected does not use encryption, you'll not be prompted for security key or passphrase.

| Wireless Network Conne                                                                                                    | ection 🔀       |  |  |
|----------------------------------------------------------------------------------------------------|----------------|--|--|
| The network 'D-Link_DIR-820LW-5G' requires a network key (also called a WEP key or WPA<br>key). A network key helps prevent unknown intruders from connecting to this network. |                |  |  |
| Type the key, and then click Connect.                                                                                                    |                |  |  |
| Network key:                                                                                                    | •••••          |  |  |
| Confirm network key:                                                                                                    | ••••••         |  |  |
|                                                                                                    | Connect Cancel |  |  |

9. If you can see **Connected** message next to the wireless network you selected, the connection between your computer and wireless access point is successfully established.

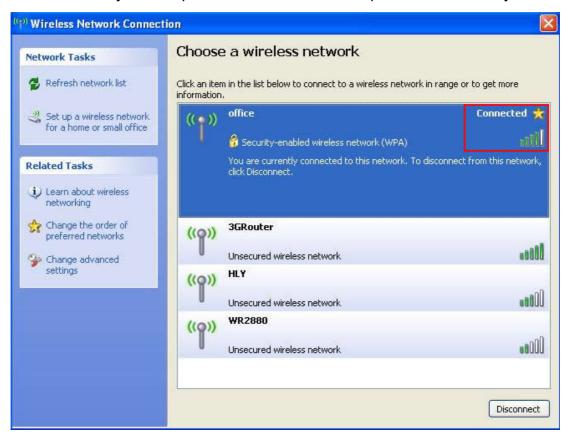

# 3. Client Utility

## **3.1 Connection Profile Management**

If you need to connect to different wireless access points at different time, like access point of your home, office or public wireless service, you can store the connection parameters as a profile for every access point, so you don't have to input these parameters every time when you want to connect to a specific wireless access point.

1. To manage profiles, right-click the Client configuration utility icon located at lower-right corner of computer desktop, then click **Open Config Utility**.

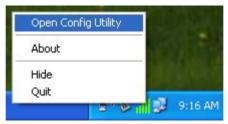

2. Click the **Profile** tab in the main window of the configuration utility.

| 🚨 REALTEK 11n USB Wi       | ireless LAN Utility     |                                                                  |                  |
|----------------------------|-------------------------|------------------------------------------------------------------|------------------|
| Refresh(R) Mode(M) Abou    | t(A)                    |                                                                  |                  |
| MyComputer Realtek RTL8192 | General Profile Availab | le Network 🛛 Status 🗍 Statistics 🗏 Wi                            | Fi Protect Setup |
|                            | Profile Name            | SSID                                                             | Add              |
|                            | C 3GRouter              | 3GRouter                                                         |                  |
|                            |                         |                                                                  | Remove           |
|                            |                         |                                                                  | Edit             |
|                            |                         |                                                                  | Duplicate        |
|                            |                         |                                                                  | Set Default      |
|                            |                         |                                                                  |                  |
|                            | <                       |                                                                  |                  |
| < <u> </u>                 |                         |                                                                  |                  |
| Show Tray Icon Radio Off   |                         | <ul> <li>Disable Adapter</li> <li>Windows Zero Config</li> </ul> | Close            |

The "Available Profile" window displays the existing profiles and the buttons on the right side allow the user to manage and create new profiles for different networks configurations.

#### Add a new profile

This function allows you to setup the connection parameters for a specific wireless access point in advance, without contacting it first.

1. If you want to create a new profile, click **Add** button in the "Profile" window.

| REALTEK 11n USB Wi<br>Refresh(R) Mode(M) Abou | stranding and a second state of the second state of the second sta |                                                                  |             |
|-----------------------------------------------|----------------------------------------------------------------------------------------------------|------------------------------------------------------------------|-------------|
| MyComputer<br>Realtek RTL8192                 | General Profile Availa<br>Available Profile(s)                                                                                                    | able Network Status Statistics Wi-Fi Pro                         | otect Setup |
|                                               | Profile Name                                                                                                    | SSID<br>3GRouter                                                 | Add         |
|                                               |                                                                                                    | C                                                                | Remove      |
|                                               |                                                                                                    |                                                                  | Edit        |
|                                               |                                                                                                    |                                                                  | Duplicate   |
|                                               |                                                                                                    |                                                                  | Set Default |
|                                               | ¢                                                                                                    | .85                                                              |             |
| Show Tray Icon                                |                                                                                                    | <ul> <li>Disable Adapter</li> <li>Windows Zero Config</li> </ul> | Close       |

2. You'll be prompted to input connection parameters for the wireless access point you wish to connect.

| Profile Name:                                  | 3GRouter                                     | 802.1x configure      |        |
|------------------------------------------------|----------------------------------------------|-----------------------|--------|
| etwork Name(SSID):                             | 3GRouter                                     | EAP TYPE :            |        |
|                                                |                                              | GTC                   |        |
|                                                |                                              | Tunnel : Privision    | Mode : |
| This is a computer-to<br>access points are not | -computer(ad hoc) network; wireless<br>used. | v .                   | 18     |
| -                                              | · · · · · · · · · · · · · · · · · · ·        |                       |        |
| Channel:                                       | 6 (2437MHz) 👻                                | Username :            |        |
| Wireless network secu                          | rity                                         |                       |        |
| This network requires                          | a key for the following:                     | Identity :            |        |
| Netwi                                          | ork Authentication: Open System 🛛 😒          |                       |        |
|                                                | Data encryption: Disabled                    | Domain :              |        |
| ASCII PASS                                     | PHRASE                                       | Password :            |        |
| Key index (advanced):                          | 1 💌                                          | Certificate :         |        |
| Network key:                                   |                                              |                       | 5      |
|                                                |                                              | PAC : Auto Select PAC |        |
| Confirm network key:                           |                                              |                       |        |

3. Fill in the required parameters, then click **OK** to create and save the new profile.

The following table describes the parameters that can be configured in the "Wireless Network Properties" window.

| Due file as an        |                                                                  |
|-----------------------|------------------------------------------------------------------|
| Profile name          | You can give a name to this profile, so you can remember its     |
|                       | purpose easily. It can be any phrase to help you remember.       |
| Network Name          | The SSID (Service Set IDentifier, i.e. access point's name).     |
| (SSID)                | This must be identical with the SSID of the access point you     |
|                       | wish to connect.                                                 |
| This is a computer-   | Check this box if you wish to connect to another computer /      |
| to-computer (ad       | network device by ad hoc method. When not accessing to           |
| hoc) network          | wireless access point, you have to check this box.               |
| Channel               | Select wireless channel for ad hoc connection. This option       |
|                       | only appears when you're using ad hoc connection.                |
| Network               | Select the network authentication type from drop-down menu.      |
| Authentication        | This setting must be identical with the setting of wireless      |
|                       | access point you with to connect.                                |
| Data encryption       | Select the data encryption type from drop-down menu. This        |
|                       | setting must be identical with the setting of wireless access    |
|                       | point you with to connect.                                       |
| ASCII /               | When the encryption type is "WEP", it's required to input a set  |
| PASSPHRASE            | of "passphrase" to connect to wireless access point. Check       |
|                       | "ASCII" or "PASSPHRASE" depends on the security setting of       |
|                       | access point, and input it in the box; if you select             |
|                       | "PASSPHRASE" you also need to select the length of the key.      |
|                       | The passphrase must be identical with the setting of wireless    |
|                       | access point you with to connect.                                |
| Key index             | Select WEP key index. For most of access points you can          |
|                       | select "1", but please refer to the setting of the access point. |
| Network key /         | When the encryption type is "WPA" or "WPA2-PSK", it's            |
| Confirm network key   | required to input a set of "passphrase" to connect to wireless   |
|                       | access point. Please input the same passphrase in two boxes      |
|                       | for confirmation.                                                |
| EAP TYPE / Tunnel /   | When authentication type is any of 802.1X, you have to select    |
| Provision Mode        | EAP type, tunnel, and provision mode from dropdown menu.         |
|                       | This setting must be identical with your 802.1x authentication   |
|                       | server.                                                          |
| Username / Identity / | Please input 802.1x related authentication information here.     |
| Domain / Password     | •                                                                |
| Certificate           | If certification is required to authenticate with 802.1x         |
|                       | authentication server, please select a local certificate from    |
|                       | dropdown list.                                                   |
| PAC                   | Check this box and PAC (Privilege Access Certificate) will be    |
|                       | automatically selected.                                          |
|                       |                                                                  |

#### Remove an existing profile

When you no longer need an existing profile, you can remove it.

Select an existing profile which you wish to remove in the "Profile" window, then click **Remove** button.

| 🕷 REALTEK 11n USB Wi                | reless LAN Utility                            |                                                                  |               |
|-------------------------------------|-----------------------------------------------|------------------------------------------------------------------|---------------|
| Refresh(R) Mode(M) Abou             | t(A)                                          |                                                                  |               |
| 🖃 🦉 MyComputer<br>😪 Realtek RTL8192 | General Profile Availabl Available Profile(s) | e Network 🛛 Status 🖉 Statistics 🖉 Wi-F                           | Protect Setup |
|                                     | Profile Name                                  | SSID<br>3GRouter                                                 | Add           |
|                                     |                                               |                                                                  | Edit          |
|                                     |                                               |                                                                  | Duplicate     |
|                                     |                                               |                                                                  | Set Default   |
|                                     |                                               |                                                                  |               |
|                                     | <u>«</u>                                      |                                                                  |               |
| Show Tray Icon     Radio Off        |                                               | <ul> <li>Disable Adapter</li> <li>Windows Zero Config</li> </ul> | Close         |

#### Edit an existing profile

If you have added a profile before, and you wish to change the content of the profile, you can use this function. Please select a profile from the list first, then click **Edit** button. You'll be provided with the contents of selected profile, and you can edit them. Click **OK** to save

changes or **Cancel** to discard them.

| reless Network Prop                           | erties:                                         |                           |          |
|-----------------------------------------------|-------------------------------------------------|---------------------------|----------|
| Profile Name:                                 | 3GRouter                                        | 802.1x configure          |          |
| Network Name(SSID):                           | 3GRouter                                        | EAP TYPE :                |          |
|                                               |                                                 | GTC                       | <b>~</b> |
|                                               |                                                 | Tunnel : Privision Mode : |          |
| This is a computer-to<br>access points are no | a-computer(ad hoc) network; wireless<br>t used. |                           | ×        |
| Channel:                                      | 6 (2437MHz)                                     | Username :                |          |
| Wireless network secu                         | urity                                           |                           |          |
| This network requires                         | a key for the following:                        | Identity :                |          |
| Netv                                          | vork Authentication: Open System 🛛 💌            |                           |          |
|                                               | Data encryption: Disabled                       | Domain :                  |          |
|                                               | SPHRASE                                         | Password :                |          |
| Key index (advanced)                          | ): 1 🗸                                          | Certificate :             |          |
| Network key:                                  |                                                 |                           | ·        |
| l i                                           |                                                 | PAC : Auto Select PAC     |          |
| Confirm network key:                          |                                                 |                           | ~        |
| 16                                            |                                                 |                           |          |

#### Make a copy of existing profile

If you need to make a copy of a specific profile, you can use this function. This function is very convenient when you need to build a new profile which parameters are similar to any existing profile. Select an existing profile from the list, then click **Duplicate** button.

You'll be prompted to input a profile name, please use a name that does not exist in profile list.

| efresh(R) Mode(M) Abo           | ut(A)                                                                          |                  |
|---------------------------------|--------------------------------------------------------------------------------|------------------|
| WyComputer 🖓 Realtek RTL819:    | General Profile Available Network Status Statistics Wi<br>Available Profile(s) | Fi Protect Setup |
|                                 | Profile Name SSID<br>© 3GRouter 3GRouter                                       | Add              |
|                                 |                                                                                | Remove           |
|                                 |                                                                                | Edit             |
|                                 |                                                                                | Duplicate        |
|                                 |                                                                                | Set Default      |
|                                 |                                                                                |                  |
|                                 |                                                                                |                  |
|                                 | <                                                                              |                  |
|                                 |                                                                                | 21               |
| - Chave Trave Lean              |                                                                                |                  |
| ] Show Tray Icon<br>] Radio Off | <ul> <li>Disable Adapter</li> <li>Windows Zero Config</li> </ul>               | Close            |

#### Set as default profile

If you wish to use a specific profile as default connection, you can select a profile in the list, and click **Set Default**. Selected profile will become default selection and Client configuration utility will attempt to connect to selected access point.

| REALTEK 11n USB Wirel       | ess LAN Utility                                                                                                    |  |
|-----------------------------|----------------------------------------------------------------------------------------------------|--|
| Refresh(R) Mode(M) About(A) |                                                                                                    |  |
| Realtek RTL8192             | eneral Profile Available Network Status Statistics Wi-Fi Protect Setup Available Profile (s) Profile Name SSID Add                                                                                                    |  |
|                             | Image: Solution of the solution of the soluti |  |
|                             | Edit                                                                                                    |  |
|                             | Duplicate                                                                                                    |  |
|                             | Set Default                                                                                                    |  |
|                             | <                                                                                                    |  |
|                             |                                                                                                    |  |
| Show Tray Icon Radio Off    | Disable Adapter     Close     Windows Zero Config                                                                                                    |  |

## **3.2 General Information, Status and Network Statistics**

The wireless configuration utility provides information about network statistics and link status. If you want to know how your wireless network adapter works, you can use these functions to get detailed information about the wireless connection you're using.

#### **General Information**

If you want to know the general information of the access point you're connecting to, click on **General** menu tab.

| REALTEK 11n USB W                   | ireless LAN Utility                                                     |       |
|-------------------------------------|-------------------------------------------------------------------------|-------|
| Refresh(R) Mode(M) Abou             | ıt(A)                                                                   |       |
| 🖃 💡 MyComputer<br>🧟 Realtek RTL8192 | General Profile Available Network Status Statistics Wi-Fi Protect Setup |       |
| Cantek VIT0195                      | Obday Associated                                                        |       |
|                                     | Status: Associated                                                      |       |
|                                     | Speed: Tx:270 Mbps Rx:270 Mbps                                          |       |
|                                     | Type: Infrastructure                                                    |       |
|                                     | Encryption: None                                                        |       |
|                                     | SSID: 3GRouter                                                          |       |
|                                     | Signal Strength: 100%                                                   |       |
|                                     |                                                                         |       |
|                                     | Lirik Quality:                                                          |       |
|                                     |                                                                         |       |
|                                     |                                                                         |       |
|                                     | Network Address:                                                        |       |
|                                     | MAC Address: 00:E0:4C:00:00:13                                          |       |
|                                     | IP Address: 192.168.1.120                                               |       |
|                                     | Subnet Mask: 255.255.25                                                 |       |
|                                     | Gateway: 192.168.1.1                                                    |       |
|                                     | ReNew IP                                                                |       |
|                                     | L'ENEW IP                                                               |       |
| < >                                 |                                                                         |       |
| Show Tray Icon                      | Disable Adapter                                                         | data  |
| Radio Off                           | Windows Zero Config                                                     | Close |

The information displayed here are described in the below table. These information are very useful when you encounter some problem on connecting to access point.

If you wish to get a new IP address from DHCP server, you can click **ReNew IP** button.

| Status          | Check if the device associated to target network.                         |
|-----------------|---------------------------------------------------------------------------|
| Speed           | The transmission (Tx) and receiving (Rx) speed of the current connection. |
| Туре            | Infrastructure or Ad-Hoc mode.                                            |
| Encryption      | The encryption mode for connecting to current network profile.            |
| SSID            | The SSID (network name) of the connected wireless network.                |
| Signal Strength | Indicates the signal strength.                                            |
| Link Quality    | Indicates the link quality.                                               |
| Network Address | Shows the current IP addresses settings.                                  |

#### Status

If you want to know the status of your wireless network adapter, click Status menu tab.

| 🞗 REALTEK 11n USB Wireless LAN Utility |                                                                                                    |                                                                                                    |       |  |
|----------------------------------------|----------------------------------------------------------------------------------------------------|----------------------------------------------------------------------------------------------------|-------|--|
| Refresh(R) Mode(M) Abou                | t(A)                                                                                                    |                                                                                                    |       |  |
| MyComputer<br>Realtek RTL8192          | General Profile Available Network<br>Manufacturer<br>NDIS Driver Version<br>Short Radio Header<br>Encryption<br>Authenticate<br>Channel Set<br>MAC Address<br>Data Rate (AUTO)<br>Channel (Frequency)<br>Status<br>SSID<br>Network Type<br>Power Save Mode<br>Associated AP MAC<br>Up Time (hh:mm:ss) | Status       Statistics       Wi-Fi Protect Setup         REALTEK       1024,5,925,2013       No         Disabled       Open System       11         00:E0:40:00:00:13       Tx:270 Mbps Rx:270 Mbp       6 (2437 MHz)         Associated       3GRouter       Infrastructure         None       00:00:43:30:52:E8       0:26:36 | ps    |  |
| Show Tray Icon                         |                                                                                                    | able Adapter<br>Indows Zero Config                                                                                                    | Close |  |

#### **Network Statistics**

Click **Statistics** menu tab to view the statistical data of wireless adapter. You can click **Reset** button to reset the statistics of all items back to 0.

| 😹 REALTEK 11n USB W                 | reless LAN Utility                                    |                     |
|-------------------------------------|-------------------------------------------------------|---------------------|
| Refresh(R) Mode(M) Abou             | t(A)                                                  |                     |
| 🖃 💡 MyComputer<br>🍣 Realtek RTL8192 | General Profile Available Network Status Statistics \ | Wi-Fi Protect Setup |
|                                     | Counter Name                                          | Value               |
|                                     | Tx OK                                                 | 80                  |
|                                     | Tx Error<br>Rx OK                                     | 912                 |
|                                     | Rx Packet Count                                       | 912                 |
|                                     | Rx Retry<br>Rx ICV Error                              | 7                   |
|                                     | KX ICV EITOI                                          |                     |
|                                     |                                                       |                     |
|                                     |                                                       |                     |
|                                     |                                                       |                     |
|                                     |                                                       |                     |
|                                     |                                                       |                     |
|                                     |                                                       |                     |
|                                     |                                                       |                     |
|                                     |                                                       |                     |
|                                     |                                                       |                     |
|                                     | Reset                                                 |                     |
|                                     |                                                       |                     |
|                                     |                                                       |                     |
|                                     |                                                       |                     |
| Show Tray Icon Radio Off            | Disable Adapter                                       | Close               |
|                                     | 🔲 Windows Zero Config                                 |                     |

## 3.3 Other Settings

There are few functions provided by Client configuration utility you can access from the bottom of utility interface.

| REALTEK 11n USB W                   | ireless LAN Utility                                                     |                                                |  |  |  |
|-------------------------------------|-------------------------------------------------------------------------|------------------------------------------------|--|--|--|
| Refresh(R) Mode(M) Abou             | it(A)                                                                   | ana ang sa sa sa sa sa sa sa sa sa sa sa sa sa |  |  |  |
| 🖃 繴 MyComputer<br>🤮 Realtek RTL8192 | General Profile Available Network Status Statistics Wi-Fi Protect Setup |                                                |  |  |  |
|                                     | Status: Associated                                                      |                                                |  |  |  |
|                                     | Speed: Tx:270 Mbps Rx:270 Mbps                                          |                                                |  |  |  |
|                                     | Type: Infrastructure                                                    |                                                |  |  |  |
|                                     | Encryption: None                                                        |                                                |  |  |  |
|                                     | SSID: 3GRouter                                                          |                                                |  |  |  |
|                                     | Signal Strength: 100%                                                   |                                                |  |  |  |
|                                     | Link Quality: 100%                                                      |                                                |  |  |  |
|                                     |                                                                         |                                                |  |  |  |
|                                     | Network Address:                                                        |                                                |  |  |  |
|                                     | MAC Address: 00:E0:4C:00:00:13                                          |                                                |  |  |  |
|                                     | IP Address: 192.168.1.120                                               |                                                |  |  |  |
|                                     | Subnet Mask: 255.255.0                                                  |                                                |  |  |  |
|                                     | Gateway: 192.168.1.1                                                    |                                                |  |  |  |
|                                     | ReNew IP                                                                |                                                |  |  |  |
| < >                                 |                                                                         |                                                |  |  |  |
| Show Tray Icon                      | Disable Adapter                                                         |                                                |  |  |  |
| Radio Off                           | Windows Zero Config                                                     | ose                                            |  |  |  |

The descriptions of these function are listed in the following table.

| Show Tray Icon         | Check this box to show an icon on system tray.<br>Uncheck this box to hide it.                                                    |
|------------------------|----------------------------------------------------------------------------------------------------|
| Radio Off              | Switch wireless radio off. Wireless network functionalities are disabled.                                                         |
| Disable Adapter        | Disable wireless network adapter. All functionalities of configuration menu will disappear. To resume, uncheck "Disable Adapter". |
| Windows Zero<br>Config | Use Windows Zero Configuration to manage wireless connections.                                                                    |

## 3.4 Establish secure connection using WPS

Wi-Fi Protected Setup (WPS) is the latest wireless network technology which makes wireless network setup become very simple. If you have WPS-enabled wireless access point, and you want to establish a secure connection to it, you don't have to configure the wireless access point and setup data encryption by yourself. All you have to do is to go to the WPS setup page of this wireless adapter, click a button, and then press a specific button or enter a set of 8-digit code on the wireless access point you wish to establish a secure connection - just three simple steps!

For older wireless access points, it's possible to perform a firmware upgrade to become a WPSenabled access point. Since they may not have a hardware button to press for WPS setup, you can use an alternative WPS setup method - input the pin code. Every WPS-compatible wireless network adapter support pin code configuration method; you can just input the code to wireless access point, and the wireless access point and wireless network adapter will do the rest for you.

This wireless network adapter is compatible with WPS. To use this function, the wireless access point you wish to connect to must support WPS function too.

This wireless network adapter supports two kinds of WPS: **PIN code** and **Push Button Configuration (PBC).** In the following pages are described the instructions to establish secure connection between WPS-enabled wireless access point and your wireless network adapter.

#### **PIN Code**

1. Open the Client configuration utility and click Wi-Fi Protect Setup tab.

| REALTEK 11n USB Wi       | ireless LAN Utility                                                                                                    |                |
|--------------------------|----------------------------------------------------------------------------------------------------|----------------|
| Refresh(R) Mode(M) Abou  | r(A)                                                                                                    | and the second |
| E VyComputer             | General Profile Available Network Status Statistics Wi-Fi Protect Setup<br>Status: Associated<br>Speed: Tx:270 Mbps Rx:270 Mbps<br>Type: Infrastructure<br>Encryption: None                     |                |
|                          | SSID: 3GRouter<br>Signal Strength: 100%<br>Link Quality: 100%                                                                                                    |                |
|                          | Network Address:         MAC Address:         00:E0:4C:00:00:13           IP Address:         192.168.1.120           Subnet Mask:         255.255.255.0           Gateway:         192.168.1.1 |                |
| Show Tray Icon Radio Off | ReNew IP                                                                                                    | Ilose          |

2. To use PIN Code, please click Pin Input Config (PIN) button:

| REALTEK 11n USB W                   | ireless LAN Utility                                                                                                    |       |
|-------------------------------------|----------------------------------------------------------------------------------------------------|-------|
| Refresh(R) Mode(M) Abou             | t(A)                                                                                                    |       |
| 🖃 繴 MyComputer<br>😪 Realtek RTL8192 | General Profile Available Network Status Statistics Wi-Fi Protect Setup<br><i>Wi-Fi Protected Setup (WPS)</i><br>An easy and secure setup solution for Wi-Fi network |       |
|                                     | Pin Input Config (PIN) After pushing the PIN button.Please enter the PIN code into your AP. PIN Code : 35229414                                                      |       |
|                                     | Pin Input Config (PIN)                                                                                                    |       |
|                                     | After pushing the PBC button.Please push the physical button on your AP or visual button on the WPS config page.                                                     |       |
|                                     | Push Button Config (PBC)                                                                                                    |       |
| <                                   |                                                                                                    |       |
| Show Tray Icon                      | <ul><li>Disable Adapter</li><li>Windows Zero Config</li></ul>                                                                                                    | Close |

3. You'll be prompted to select an access point you wish to connect. If you know its SSID, click **Yes**, otherwise click **No**.

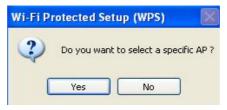

4. If you select **Yes**, a list of all WPS-compatible AP nearby will be displayed; you can click **Refresh** to rescan, then select an AP and click **Select** button.

| WPS AP Name     | WPS AP MAC                             |
|-----------------|----------------------------------------|
| 3GRouter<br>HLY | 00:0C:43:30:52:E8<br>00:E0:4C:81:96:C1 |
| Select          | Refresh                                |

5. If you select **No**, wireless network adapter will prompt you to enter 8-digit PIN code into your AP, without selecting an AP in advance.

6. After you select **Yes** or **No** in previous step, network adapter will attempt to connect to WPScompatible AP, and an 8-digit number will appear. Please input this number to AP's configuration menu within 2 minutes, and network adapter will establish secure connection with AP automatically.

| Vi-Fi Protected Setup - PIN method                 |  |
|----------------------------------------------------|--|
| Wi-Fi Protected Setup - PIN method                 |  |
| Please enter the following PIN code into your AP . |  |
| PIN Code : 35229414                                |  |
| Status : Initial WPS                               |  |
| (********                                          |  |
|                                                    |  |
| Cance                                              |  |

7. If you want to stop this procedure before connection is established, click **Cancel**.

#### **Push Button**

1. To use Push-Button WPS configuration, select the **Wi-Fi Protect Setup** tab of the configuration utility and click **Push Button Config (PBC)** button.

| REALTEK 11n USB Wir       | reless LAN Utility                      |       |
|---------------------------|-----------------------------------------|-------|
| Refresh(R) Mode(M) About( | (A)                                     |       |
| Refresh(R) Mode(M) About( |                                         |       |
| Show Tray Icon            | Disable Adapter     Windows Zero Config | Close |

2. After you click "**Push Button Config (PBC)**", a message box will appear.

| Wi-Fi Protected Setup - PBC method                                                                                                    | × |
|----------------------------------------------------------------------------------------------------|---|
| Wi-Fi Protected Setup - PBC method                                                                                                    |   |
| If there is more than one AP on the PBC mode, there will be [Session<br>Overlap].Please use PIN method or wait for a while and use PBC method again. |   |
| Status : AP Sitesurvey                                                                                                    |   |
| Complete :                                                                                                    |   |
| Push Button Config (PBC) Cancel                                                                                                    | 3 |

3. Please activate Push Button function on wireless access point now, and wireless network adapter will establish secure connection with access point within one minute.

This is the easiest way to establish secure connection through WPS, but if there're more than one WPS-compatible AP using Push Button configuration, please use PIN Code instead.

# 4. Soft AP Function

In Soft AP mode, this wireless adapter can act as a wireless Access Point. You can switch this wireless adapter's operating mode to "AP" mode to simulate the function of a real wireless access point by software, and all other computers and wireless devices can connect to your computer wirelessly and share the internet connection.

Please follow the instructions in following pages to use the AP function of your wireless adapter.

## 4.1 Switch to AP Mode and Station Mode

The default operating mode of the wireless adapter is "Station Mode" (becoming a client of other wireless access points). Follow the instructions below to switch to AP mode.

1. Right-click Client configuration utility icon, and click Open Config Utility.

| Open Config Utility | a statement |
|---------------------|-------------|
| About               |             |
| Hide                | at) (106)   |
| Quit                |             |

2. Select Mode, and then select Access Point.

| Refresh(R) | Mode(M)     | About(A) |       |         |         |
|------------|-------------|----------|-------|---------|---------|
| 😑 😼 My     | C V Station |          | reral | Profile | Availab |

3. It requires few seconds to switch to AP mode, please be patient.

| REALTEK 11n USB Wi       | reless LAN Utility              |       |
|--------------------------|---------------------------------|-------|
| Refresh(R) Mode(M) About |                                 |       |
| E S MyComputer           | General Advanced Statistics ICS |       |
|                          | SSID: microsof-35426b_AP        |       |
|                          | BSSID: 00:E0:4C:00:00:13        |       |
|                          | Association Table               |       |
|                          | AID MAC Address Life Time       |       |
|                          |                                 |       |
|                          |                                 |       |
|                          |                                 |       |
|                          |                                 |       |
|                          |                                 |       |
|                          |                                 |       |
|                          |                                 |       |
|                          | Config                          |       |
|                          |                                 |       |
|                          |                                 |       |
| <                        |                                 |       |
| Show Tray Icon           | Disable Adapter                 | Close |
| Radio Off                |                                 |       |

4. After mode switch is complete, you'll see general information of software AP, which shows AP's SSID and connected wireless clients.

| t(A)                            |                                                                                                    |
|---------------------------------|----------------------------------------------------------------------------------------------------|
| General Advanced Statistics ICS |                                                                                                    |
| SSID: microsof-35426b_AP        |                                                                                                    |
| BSSID: 00:E0:4C:00:00:13        |                                                                                                    |
| Association Table               |                                                                                                    |
| AID MAC Address Life Time       |                                                                                                    |
|                                 |                                                                                                    |
|                                 |                                                                                                    |
|                                 |                                                                                                    |
|                                 |                                                                                                    |
|                                 |                                                                                                    |
|                                 |                                                                                                    |
| Config                          |                                                                                                    |
|                                 |                                                                                                    |
|                                 |                                                                                                    |
| Disable Adapter                 | Close                                                                                                    |
|                                 | General Advanced Statistics ICS SSID: microsof-35426b_AP BSSID: 00:E0:4C:00:00:13 Association Table AID MAC Address Life Time Config |

Client mode icon:

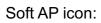

# 9:10 AM

### Configure SSID and Channel

1. To configure software AP, click **Config** button.

| REALTEK 11n USB W            |                                                                       |       |
|------------------------------|-----------------------------------------------------------------------|-------|
| Refresh(R) Mode(M) Abou      | It(A)<br>General Advanced Statistics ICS                              |       |
|                              | SSID: microsof-35426b_AP                                              |       |
|                              | BSSID: 00:E0:4C:00:00:13                                              |       |
|                              | Association Table           AID         MAC Address         Life Time |       |
|                              |                                                                       |       |
|                              |                                                                       |       |
|                              |                                                                       |       |
|                              |                                                                       |       |
|                              | Config                                                                |       |
|                              |                                                                       |       |
| <                            |                                                                       |       |
| ✓ Show Tray Icon ■ Radio Off | Disable Adapter                                                       | Close |

2. The Wireless Network Properties is displayed.

| ireless Network Prope                | erties:                         |      |
|--------------------------------------|---------------------------------|------|
| Profile Name:                        | Access Point Mode               | 2    |
| Network Name(SSID):                  | microsof-35426b_AP              |      |
| access points are not                |                                 | less |
| Channel:<br>Wireless network secu    | 1 (2412MHz) 💌                   |      |
|                                      | a key for the following:        |      |
| Netw                                 | ork Authentication: Open System | ~    |
|                                      | Data encryption: Disabled       | ~    |
|                                      | SPHRASE                         |      |
| Key index (advanced)<br>Network key: | . 1                             |      |
| Confirm network key:                 |                                 |      |
| OK                                   | Cancel                          |      |

The description of major setup items are listed below.

| Network Name<br>(SSID) | Please input the SSID (the name used to identify this wireless access point) here. Up to 32 numerical characters can be accepted here, excepting space. |
|------------------------|----------------------------------------------------------------------------------------------------|
| Channel                | Please select the wireless channel you wish to use, from 1 to 13.                                                                                       |

If you want to setup security options for Soft AP, configure "Wireless Network Security" section referring to the following items.

| Network<br>Authentication | Select network authentication mode from dropdown menu.                                                                     |
|---------------------------|----------------------------------------------------------------------------------------------------|
| Data Encryption           | Select data encryption method from dropdown menu.                                                                          |
| ASCII /<br>PASSPHRASE     | If the encryption method is WEP, check either "ASCII"<br>or "PASSPHRASE" box and input it in the box as WEP<br>passphrase. |

| Key Index                               | Select WEP key index (1-4). If you don't know which one you should use, select 1. |
|-----------------------------------------|-----------------------------------------------------------------------------------|
| Network key /<br>Confirm network<br>key | IF network authentication mode is WPA, please input WPA passphrase in both box.   |

3. To save changes, click **OK**; otherwise click **Cancel** to leave this menu and keep settings untouched.

Please note that Ad-Hoc mode is not available when network adapter is in AP mode. The description of major setup items are listed below.

# 4.2 Advanced Settings

If you want to setup advanced settings of software access point, select **Advanced** menu. If you don't know the meaning and effects of these settings, keep them untouched.

| 🙁 REALTEK 11n USB W     | ireless LAN Utility             |       |
|-------------------------|---------------------------------|-------|
| Refresh(R) Mode(M) Abou | lt(A)                           |       |
| 🖃 😼 MyComputer          | General Advanced Statistics ICS |       |
| and the mass            | General                         |       |
|                         | Beacon Interval                 |       |
|                         | 100                             |       |
|                         | DTIM Period:                    |       |
|                         | 3                               |       |
|                         | Preamble Mode                   |       |
|                         | Long                            |       |
|                         |                                 |       |
|                         |                                 |       |
|                         |                                 |       |
|                         |                                 |       |
|                         |                                 |       |
|                         |                                 |       |
|                         | Set Defaults Apply              |       |
|                         |                                 |       |
|                         |                                 |       |
| < (100) >               |                                 |       |
| Show Tray Icon          | Disable Adapter                 | Close |

The description of all setup items are listed below.

| Beacon Interval | Please input wireless beacon time interval here.                        |
|-----------------|-------------------------------------------------------------------------|
| DTIM Period     | Please input DTIM (Delivery Traffic Indication Message) here.           |
| Preamble Mode   | Select wireless frame preamble mode (long or short) from dropdown menu. |
| Set Defaults    | Reset all settings back to factory default value.                       |

| Apply | Save changes. |  |
|-------|---------------|--|
|-------|---------------|--|

If you changed any setting here and cause problem on communicating with wireless clients, click **Set Defaults** to reset all settings back to default setting.

#### **4.3 Wireless Statistics**

Select **Statistics** tab and the data statistics about software access point will be displayed. Click **Reset** to reset the value of every item back to "0".

| efresh(R) Mode(M) About(A) |                               |                                       | - 189-2012-1-1 |
|----------------------------|-------------------------------|---------------------------------------|----------------|
| MyComputer Ge              | neral Advanced Statistics ICS |                                       |                |
| 😪 Realtek RTL8192          |                               |                                       |                |
|                            | Counter Name                  | Value                                 |                |
|                            | Tx OK                         | 172                                   |                |
|                            | Tx Error                      | 0                                     |                |
|                            | Rx OK                         | 1960                                  |                |
|                            | Rx Packet Count               | 1960                                  |                |
|                            | Rx Retry                      | 9                                     |                |
|                            | Rx ICV Error                  | 0                                     |                |
|                            | RA ICO EIIO                   |                                       |                |
|                            |                               |                                       |                |
|                            |                               |                                       |                |
|                            |                               | · · · · · · · · · · · · · · · · · · · |                |
|                            |                               |                                       |                |
|                            |                               |                                       |                |
|                            |                               |                                       |                |
|                            |                               |                                       |                |
|                            |                               |                                       |                |
|                            |                               |                                       |                |
|                            |                               |                                       |                |
|                            |                               |                                       |                |
|                            |                               |                                       |                |
|                            |                               |                                       |                |
|                            | Reset                         |                                       |                |
|                            | (Keset                        |                                       |                |
|                            |                               |                                       |                |
|                            |                               |                                       |                |
|                            |                               |                                       |                |
| Show Tray Icon             | Disable Adapter               |                                       | <u> </u>       |
|                            |                               |                                       | Close          |
| Radio Off                  |                               |                                       |                |

# 4.4 Internet Connection Sharing (ICS)

In this page, you can assign a network adapter on your computer as the path for all wireless clients to get connected to Internet.

If you have only one network adapter (except this software access point), you don't have to select network adapter here.

If you have more than one network adapter, select the one you wish to be used as Internet gateway and Click **Apply** to save changes (**Apply** is grayed out when no changes are made in this page).

| REALTEK 11n USB W                   | ireless LAN Utility                                                                                                    |       |
|-------------------------------------|----------------------------------------------------------------------------------------------------|-------|
| Refresh(R) Mode(M) Abou             | lt(A)                                                                                                    |       |
| 🖃 繴 MyComputer<br>🥪 Realtek RTL8192 | General Advanced Statistics ICS                                                                                                    |       |
|                                     | Setting Internet Connection Sharing (ICS)                                                                                                 |       |
|                                     | ConnName Device Name                                                                                                    |       |
|                                     | Local Area Connection Realtek RTL8139 Family PCI Fast Ethernet NIC #2<br>Local Area Connecti Realtek RTL8139 Family PCI Fast Ethernet NIC |       |
|                                     |                                                                                                    |       |
|                                     | Public Network                                                                                                    |       |
|                                     | Local Area Connection Realtek RTL8139 Family PCI Fast Ethernet NIC #2                                                                     |       |
|                                     | Apply                                                                                                    |       |
|                                     |                                                                                                    |       |
| Show Tray Icon                      | Disable Adapter                                                                                                    | Close |

# 5. Troubleshooting

If you encounter any problem when you're using this wireless network adapter, please check this troubleshooting table, the solution of your problem could be very simple and you can solve the problem by yourself.

| Scenario                                                                                          | Solution                                                                                                    |  |
|---------------------------------------------------------------------------------------------------|----------------------------------------------------------------------------------------------------|--|
| I can't find any wireless<br>access point / wireless<br>device in <u>Site Survey</u><br>function. | <ol> <li>Click Rescan for few more times and see if you can find any wireless access point or wireless device.</li> <li>Please move closer to any known wireless access point.</li> <li>"Ad hoc" function must be enabled for the wireless device you wish to establish a direct wireless link.</li> <li>Please adjust the position of network adapter (you may have to move your computer if you're using a notebook computer) and click <u>Rescan</u> button for few more times. If you can find the wireless access point or wireless device you want to connect by doing this, try to move closer to the place where the wireless access point or wireless device is located.</li> </ol> |  |
| Nothing happens when I<br>click <u>Open Config Utility</u>                                        | <ol> <li>Please make sure the wireless network adapter is<br/>inserted into your computer's USB port.</li> <li>Reboot the computer and try again.</li> <li>Remove the adapter and insert it into another USB<br/>port.</li> <li>Remove the driver and re-install.</li> <li>Contact the dealer of purchase for help.</li> </ol>                                                                                                    |  |
| I can not establish<br>connection with a certain<br>wireless access point                         |                                                                                                    |  |

| The network is slow /<br>having problem when<br>transferring large files | <ol> <li>Move closer to the place where access point is<br/>located.</li> <li>There could be too much people using the same<br/>radio channel. Ask the owner of the access point to<br/>change the channel number.</li> </ol> |
|--------------------------------------------------------------------------|----------------------------------------------------------------------------------------------------|
|                                                                          | Please try one or more solutions listed above.                                                                                                    |